# easypix° DVC529 Focus Full **CE**

# **USER MANUAL**

#### **1. Parts of the camcorder**

- 1: Preview button
- 2: Menu button
- 3: LCD screen
- 4: HDMI jack
- 5: Mode dial
- 6: Power LED
- 7: Shutter button
- 8: Charging LED
- 9: Up/Exposure button
- 10: Right button
- 11: OK button
- 12: Down/Self-timer button
- 13: Left button
- 14: USB jack
- 15: AV out jack
- 16: Delete/LED on/off button
- 17: Speaker
- 18: Zoom switch

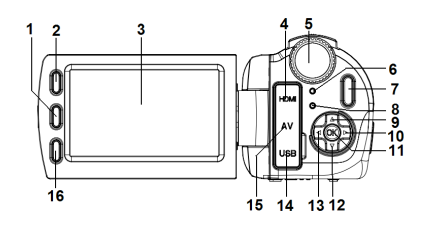

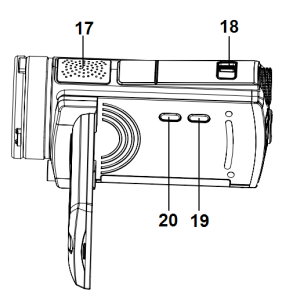

19: Display button 20: Power button

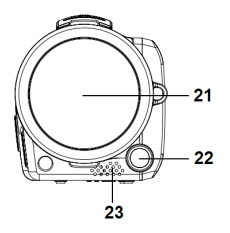

- 21: Lens cover
- 22: Compensating LED
- 23: Microphone
- 24: Battery cover/SD card slot

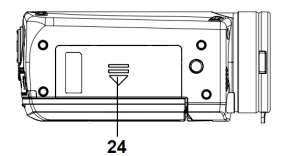

**2. Preparing for using**

#### **Installing the Battery**

- 1. Push the locker of Battery cover (1) upward to open the battery cover.
- 2. Place the lithium-ion battery or four AAA size batteries into the compartment. Note that the metallic contacts must be aligned with the contacts in the compartment.
- 3. After the battery is properly installed, replace the battery cover.

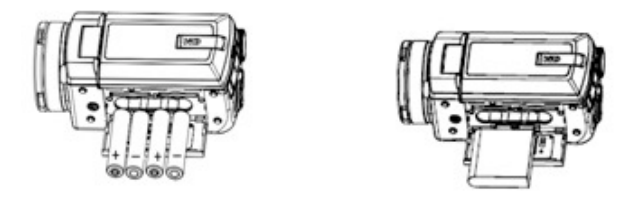

#### **Inserting the Memory Card**

This camcorder does not has an internal memory, If you want record you have to use a SD or MMC card. Turn off the camcorder before inserting or

removing the memory card. Be sure to orient the card correctly when inserting it. Never try to force the memory card into the slot when you feel resistance. The memory card has a write protect switch, which used to protect data from accidental deletion. Therefore, whenever you want to record, format or delete files in the SD card, disable the write protection beforehand.

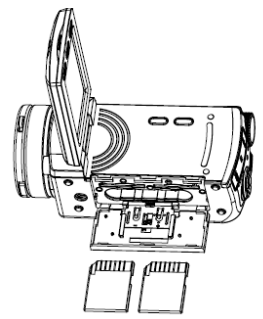

- **1.** Turn off the camcorder.
- **2.** Push the locker of Battery cover upward to open the battery cover.
- **3.** Insert the memory card as illustrated.

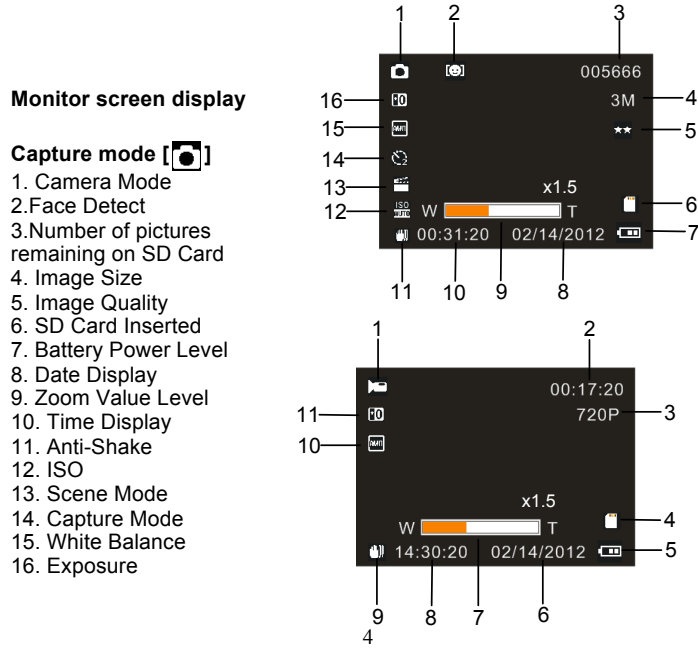

### **Video record mode [ ]**

- 1. Video recording icon
- 2. Recording time available
- 3. Video size
- 4. SD Card inserted
- 5. Battery power level
- 6. Date display
- 7. Zoom value level
- 8. Time display
- 9. Anti-shake
- 10. White Balance
- 11. Exposure

#### Audio record mode  $\begin{bmatrix} 0 \\ 1 \end{bmatrix}$

- 1. Audio recording icon
- 2. Audio recording time remaining on SD Card
- 3. Recording time available
- 4. SD Card inserted
- 5. Battery power level

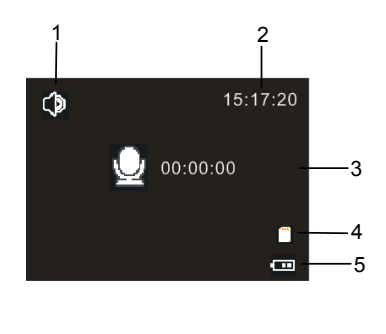

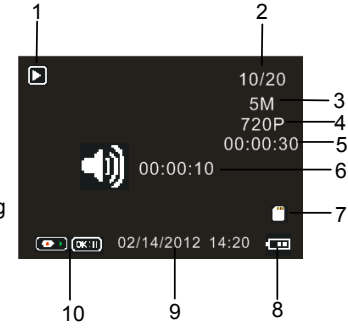

## **Playback mode [7]**

- 1. Playback mode icon
- 2. Current file#/Total files on SD Card
- 3. Image size
- 4. Video size
- 5. Video recording time
- 6. Auido recording time
- 7. SD Card inserted
- 8. Battery power level
- 9. Date stamp
- 10. Press the shutter button to play or stop

Video file, press the OK button to pause playing.

#### **3. Using this camcorder**

#### **Turning the Camcorder On and Off**

- 1. Open the LCD screen the camcorder turns on. Or press the **POWER** button to turn on the camcorder.
- 2. Close the LCD screen the camcorder turns off . Or press the **POWER**  button to turn the camcorder off.

#### **Recording a video clip**

- 1: Turn on the camcorder and set the camcorder to video record mode( $\Box$ )
- 2: Press the **SHUTTER** button to start recording.
- 3: Press the **SHUTTER** button again to end the recording. If the memory is full the camcorder will stop recording automatically.

#### **Taking still images**

- 1: Set the camcorder to capture mode, the icon appears on the LCD screen.
- 2: Hold the camcorder steady and then press the **SHUTTER** button down to take a picture.

#### **Recording audio**

- 1: Turn on the camcorder and set the camcorder to audio record mode( $\left( \color{blue}\blacklozenge\color{black} \right)$ )
- 2: Press the **SHUTTER** button to start recording. Press the **OK** button to pause the recording and press it again to continue recording.
- 3: Press the **SHUTTER** button to end the recording. If the memory is full the camcorder will stop recording automatically.

#### **4. Playback**

#### **Playing back movie clips**

1: Press the **Preview** button to set the camcorder to playback mode.

- 2: Press the **LEFT** or **RIGHT** buttons to select the movie clips you want to playback.
- 3: Press the **SHUTTER** button to start playing. Press **OK** button to pause and press it again to continue. Press the **SHUTTER** button to stop playing.

#### **Playing back audio**

- 1: Press the **Preview** button to set the camcorder to playback mode.
- 2: Press the **LEFT** or **RIGHT** buttons to select the audio file you want to playback.
- 3: Press the **SHUTTER** button to start playing. Press **OK** button to pause and press it again to continue. Press the **SHUTTER** button to stop playing.

#### **Playback still image**

- 1: Set the camcorder to playback mode.
- 2: Press the **LEFT or RIGHT** buttons to preview the previous or next image.

#### **5. Making connections**

#### **Connecting the Camcorder to a TV**

When plug in the TV-out cable (supplied) to the camcorder AV out jack the

LCD screen turns black, Connect the camcorder to a TV and the TV screen now performs as the camcorder LCD screen.

- 1. Connect the camcorder to a TV via the TV-out cable (supplied) 。
- 2. Turn on the TV and the camcorder, and then set the TV to "AV" mode.
- 3. When the camcorder is set to record mode, you can preview the subjects you want to record on the TV screen.
- 4. When the camcorder is set to Playback mode, you can review all the pictures, video and audio clips stored in the camera on the TV.

#### **Connecting the Camcorder to a PC**

There are two ways to download files from the camcorder's internal memory or memory card to a computer:

- By inserting the memory card into a card reader
- By connecting the camera to a computer using the supplied USB cable.

#### **Using a Card Reader**

1: Eject the memory card from the camcorder and insert it into a card reader that is connected to a computer.

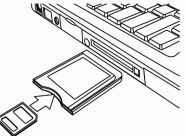

2: Open [My Computer] or [Windows Explorer] and double-click the removable disk icon that represents the memory card.

3: Copy images from the card into a directory of your choice on the

computer's hard disk.

#### **Connecting the Camcorder to a PC with the USB Cable**

- 1: Connect the supplied USB cable to the computer's USB port and turn on the camcorder. A string character "Mass Storage" appears on the screen when Connection to the computer has been successfully completed.
- 2: Open [My Computer] or [Windows Explorer]. A "Removable Disk" appears in the drive list. Double-click the "Removable Disk" icon to view its contents. Files stored on the camera are located in the folder named "DCIM".
- 3: Copy the photos or files to your computer.

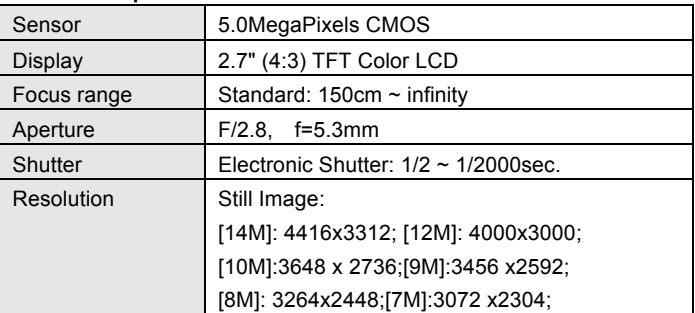

#### **6. Technical Specifications**

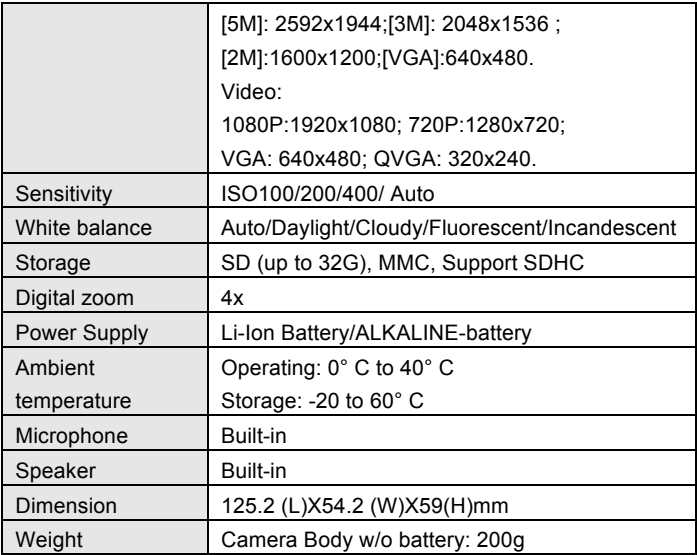

#### **DECLARATION OF CONFORMITY**

**Easypix herebly declares that the product DVC529 Full HD Focus is in conformity to all the essential requirements of Directive 1999/5/EC. The declaration of conformity can be downloaded here: http://www.easypix.info/download/pdf/doc\_dvc529.pdf** 

**For technical help please visit our support area on www.easypix.eu.**

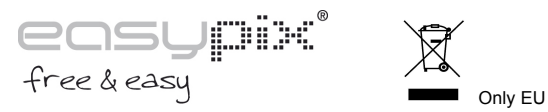

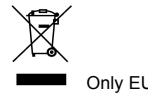